### **Asistencia Técnica**

Para atender sus dudas, aclaraciones o asistencia en la instalación y operación de su producto M master INNOVACIÓN QUE SE VIVE, póngase en contacto con nosotros:

Soporte en línea: Desde nuestra página Web mande su mail.

Atención Personalizada: Gerencia de Calidad y Soporte Técnico.

Teléfono: 01 55 5887-8036 extensiones: 281, 351, 387, 361. **Garantías** 226

### **Póliza de Garantía**

**Producto: SENSOR INTELIGENTE DE DETECCION DE GASES, MEDICION DE SONIDO Y DETECCION DE MOVIMIENTO Marca: M master INNOVACIÓN QUE SE VIVE Modelo: IOT-6IN1**

DISTRIBUIDORA DE COMPONENTES AUDIO Y VIDEO S. A. DE C.V. Agradece a usted la compra de este producto, el cual goza de una garantía de 1 **año** contra cualquier defecto de fábrica, la cual ampara todas las piezas y componentes del producto, así como también la mano de obra, sin ningún cargo para el consumidor, contados a partir de su fecha de compra como material nuevo.

Para hacer efectiva la garantía deberá presentar el producto con sus accesorios completos y póliza de garantía sellada por el establecimiento que lo vendió o la factura, o recibo en el lugar donde lo adquirió y/o en nuestro centro de servicio de DISTRIBUIDORA DE COMPONENTES AUDIO Y VIDEO, S.A. DE C.V., ubicado en: Av. Pirules No. 134-D Int. 14 Col. Industrial San Martín Obispo CP 54769 Cuautitlán Izcalli, Estado de México o comuniques a los TEL/FAX: 5887 8036, en donde también usted podrá encontrar partes, componentes, consumibles y accesorios.

DISTRIBUIDORA DE COMPONENTES AUDIO Y VIDEO, S.A. DE C.V., se compromete a reparar el producto defectuoso o cambiarlo por uno nuevo o similar (en el caso de que se haya descontinuado), cuando no sea posible la reparación, a consecuencia de un defecto de fabricación previo diagnóstico realizado por nuestro centro de servicio, sin ningún cargo para el consumidor. El tiempo de reparación no será mayor de 30 (treinta) días naturales contados a partir de la fecha de recepción del producto en nuestro centro de servicio.

Esta garantía no tendrá validez en los siguientes casos:

- Cuando el producto hubiese sido utilizado en condiciones distintas a las normales.
- Cuando el producto no hubiese sido operado de acuerdo con el instructivo de uso que le acompaña.
- Cuando el producto hubiese sido alterado o reparado por personas no autorizadas por DISTRIBUIDORA DE COMPONENTES AUDIO Y VIDEO S. A. DE C.V.

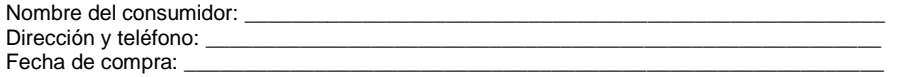

# **IMPORTADOR:**

**DISTRIBUIDORA DE COMPONENTES AUDIO Y VIDEO, S.A. DE C.V. Av. Pirules No. 134-D Int. 14 Col. Industrial San Martín Obispo CP 54769 Cuautitlán Izcalli, Estado de México TEL: 01 (55) 5887 8036 RFC: DCA 990701 RB3**

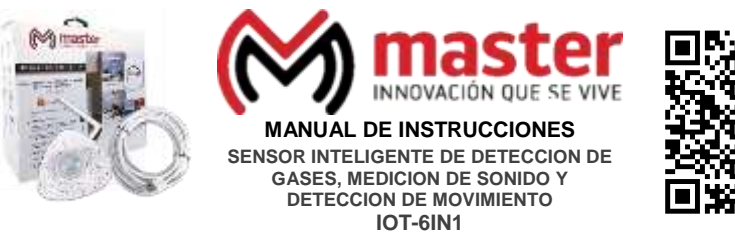

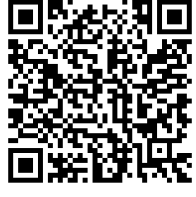

Por favor antes de utilizar su producto le recomendamos, lea completamente las instrucciones de este Manual

**[master.com.mx](http://www.master.com.mx/)**  $\bullet \bullet$  **@ Master\_Expertos** (f) MasterElectronicsMX

### **Introducción**

Gracias por adquirir productos M master los cuales son fabricados bajo las normas internacionales de calidad y seguridad, garantizando la calidad de materiales y buen funcionamiento.

# **Aplicación**

Monitorea en tiempo real la intensidad del sonido, la presencia de gases en el ambiente (Humo, gas LP y Monóxido de carbono), su sistema de detección de movimiento puede trabajar como sistema de alerta o función para el control de aires acondicionados, recibe alertas al momento en tu teléfono cuando se sobrepasen los niveles establecidos, monitorea y lleva un registro histórico de los niveles y de la intensidad del sonido alcanzados, controla sus funciones mediante asistentes virtuales.

# **Condiciones de uso normal**

- Coloque el modulo como se indica en el presente manual de instrucciones.
- No moje o salpique el modulo con agua porque puede dañar el equipo.
- No coloque el módulo muy cerca de fuentes de ruido que puedan generar errores en las lecturas.
- El producto esta diseñado para colocarse boca abajo permitiendo la entrada del humo y gases a través de las ventilas integradas, no las bloque o coloque objetos que puedan obstruirlas.
- El sistema automático de control de aire acondicionado requiere un módulo de control para aires acondicionados o control IR adicional no incluido.

#### **Advertencias**

- Este producto no es un juguete, mantenga alejado del alcance de los niños.
- En caso de que no cuente con las habilidades o conocimientos necesarios para la instalación de equipo permita que un técnico especializado realice la conexión.
- No exponga el módulo al fuego directo.
- Las especificaciones están sujetas a cambio sin previo aviso.
- M master no se hace responsable por daños ocasionados por el mal uso que se le dé al equipo.
- No intente abrir o reparar en caso de presentar defecto de fábrica, diríjase al centro de servicio autorizado, presentando el equipo con sus accesorios completos.

# **Precauciones de Seguridad**

- Por favor, confirme que el contacto o toma corriente donde conectara su equipo este en buenas condiciones para su uso.
- El sensor colocado al interior del módulo se calienta ligeramente mientras está funcionando, aun cuando la temperatura no es suficiente como para llegar a producir una quemadura, es recomendable que no toque el sensor ni opere el equipo fuera de su carcasa.
- Utilice las funciones del módulo correctamente.

**Página Página 1**

El no tomar en cuenta las condiciones de uso normal y advertencias en el correcto funcionamiento anula toda garantía.

Nota: Las imágenes utilizadas son solo de referencia, pueden ser ligeramente diferentes a las reales, o ser ligeramente diferentes de acuerdo con las versiones del módulo.

#### **Especificaciones:**

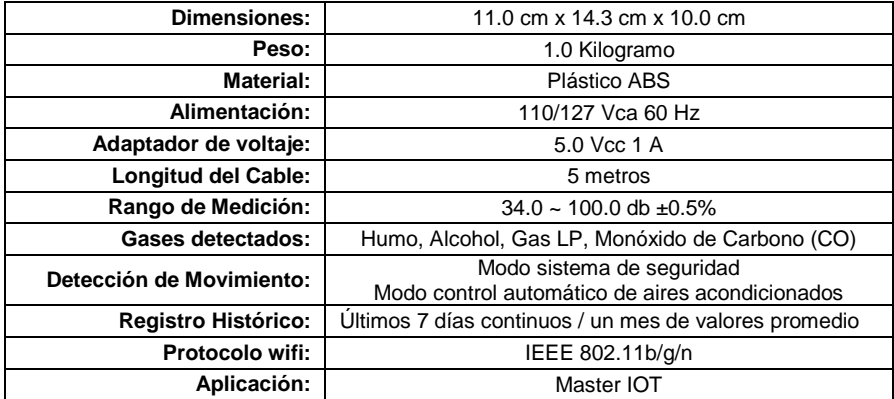

#### **Indicaciones importantes:**

- El módulo puede detectar humo, gas LP, alcohol, monóxido de carbono (CO), y otros gases inflamables, todos que en concentración pueden llegar a ser peligrosos para la salud, la alarma sonora se activara y enviará el mensaje de alerta en caso de que cualquiera de estos elementos sea detectado con una concentración mayor al límite establecido.
- Al conectar el módulo es normal que se active la alarma durante aproximadamente un minuto mientras se ajusta el sensor, una vez que se apague la alarma el sensor funcionara de forma normal.

#### **Dimensiones:**

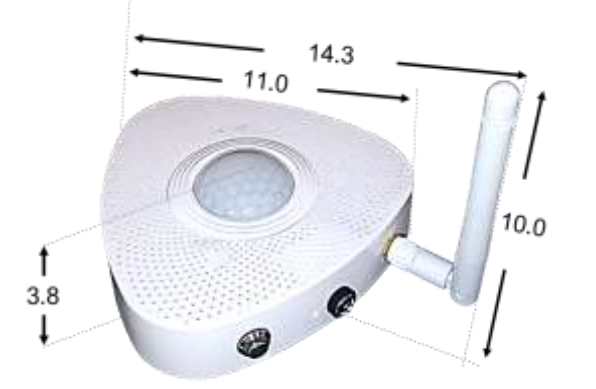

# **MENSAJES Y NOTIFICACIONES.**

Este módulo cuenta con la capacidad de enviarle notificaciones directamente a su teléfono móvil cuando la aplicación "Master IOT" está instalada y correctamente configurada. Cada que se active alguna de las alertas programadas recibirá un mensaje con la notificación de la alerta correspondiente, misma que podrá consultar en el historial de notificaciones dentro de la aplicación.

En este módulo se pueden recibir 2 alertas diferentes:

- 1. Alerta por Alto nivel de Ruido (Cuando se excede del nivel seleccionado)
- 2. Alerta por detección de gases (Cuando detecta la presencia de humo, Gas LP o CO)

Nota: Recuerde que para que el sensor pueda enviar las notificaciones estas deben estar activadas en el menú de ajustes del sensor.

#### **COMANDOS DE VOZ PARA ALEXA**

Este módulo cuenta con los siguientes comandos de voz activos para Alexa.

Para conocer el nivel de ruido en el sensor:

A. Alexa, ¿Cuál es el nivel de ruido de "nombre del dispositivo"?

Para activar o desactivar la alarma sonora

B. Alexa, Enciende/Apaga "nombre del dispositivo"

Para saber si hay presencia de gases (Apagado/No se detecta; Encendido/Gas detectado):

C. Alexa, está encendido el "nombre del dispositivo"

# Eiemplo:

Alexa, ¿Cuál es el nivel de ruido de "sensor de humo"?

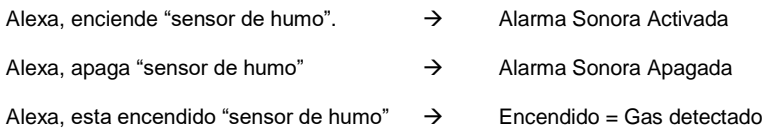

Apagado = Aire Limpio

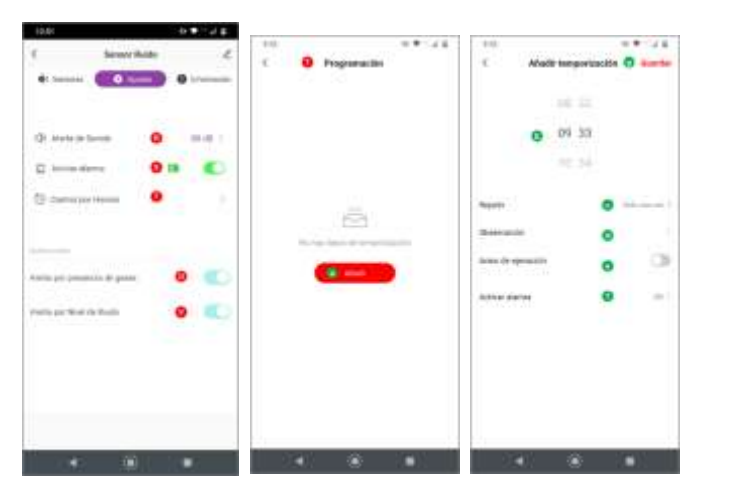

Para configurar la alerta sonora durante un periodo de tiempo, es necesario establecer dos tareas; una que encienda o apague la alerta sonora y otra adicional que haga el proceso inverso.

- 1. Seleccione la opción Control por Horario<br>2. En la siguiente pantalla seleccione la e
- 2. En la siguiente pantalla seleccione la opción de "Añadir" y la siguiente pantalla muestra la configuración necesaria:
- a) Botón de añadir: Permite ingresar a las opciones de configuración.
- b) Selección de hora: Permite seleccionar la hora en que empezará o terminará de ejecutarse la tarea asignada.
- c) Repetir: Permite seleccionar si la tarea se ejecutara una única ocasión o se realizara diariamente o solo algunos días seleccionados, escoja la opción adecuada.
- d) Observación: Permite asignar un nombre a la tarea que se está programando.
- e) Aviso de ejecución: Si esta opción esta activada envía una notificación a la aplicación cuando se realiza la ejecución de la tarea asignada.
- f) Activar alarma: En esta opción puede seleccionar si la alarma se activara (ON) o se desactivará (OFF).
- g) Guardar: Al terminar de configurar la tarea deberá de guardar la configuración para que esta se pueda ejecutar correctamente.

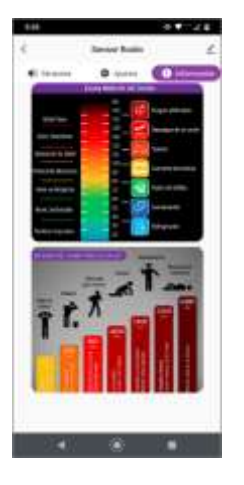

# Menú de Información

- I. La primera imagen (arriba) muestra una gráfica de los niveles de sonido, sus consecuencias y recomendaciones.
- II. La imagen de abajo muestra un gráfico de los síntomas y consecuencias de las altas concentraciones de humo y CO en el ambiente.

#### **DESCARGA E INSTALA LA APLICACIÓN**

La aplicación "Master IOT" está disponible para dispositivos móviles con Android o sistema IOS, para instalarla simplemente eescanee el código OR correspondiente y comenzara a descargarse desde Google Play<br>o Apple Store según o Apple Store según corresponda.

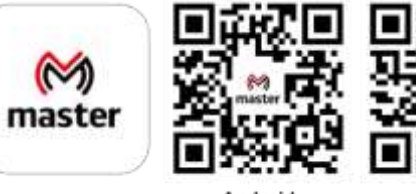

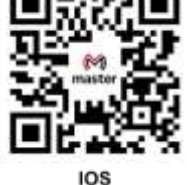

Android

También puede ingresar directamente desde su dispositivo móvil a la página de Google Play o Apple Store, y buscar manualmente la aplicación "Master IOT", posteriormente de clic en la opción de instalar.

**Nota**: Si no puede encontrar la aplicación o por alguna razón no es compatible con su dispositivo puede probar las aplicaciones "Tuya Smart" o "Smart Life", que son completamente compatibles con su nuestros productos.

# **REGISTRARSE / INICIAR SESIÓN CON UNA CUENTA EXISTENTE**

Si ya cuenta con una cuenta de Master IOT puede iniciar sesión con sus datos (correo electrónico y contraseña). O bien, puede registrar una cuenta nueva desde la pantalla de inicio simplemente siga estos pasos:

- 1. Seleccione la opción "Crear cuenta nueva".<br>2. Lea y acepte la política de privacidad que ar
- Lea y acepte la política de privacidad que aparece en la pantalla.
- 3. En la pantalla de registro verifique que aparezca "México" como opción seleccionada en la lista de países, si aparece otra opción el idioma de la aplicación cambiará al que haya seleccionado.
- 4. Ingrese una dirección de correo electrónico valida.
- 5. Posteriormente de clic en el botón "Obtenga el código de verificación" que se habilitará una vez que ingrese sus datos.
- 6. Vaya a su cuenta de correo electrónico y copie el código de verificación que recibió en la pantalla que aparece en la aplicación. Si no lo recibe puede volver a intentar este paso dando clic en "Volver a enviar código".
- 7. Una vez que se haya ingresado el código de verificación ingresara a la página principal de la aplicación "Master IOT".

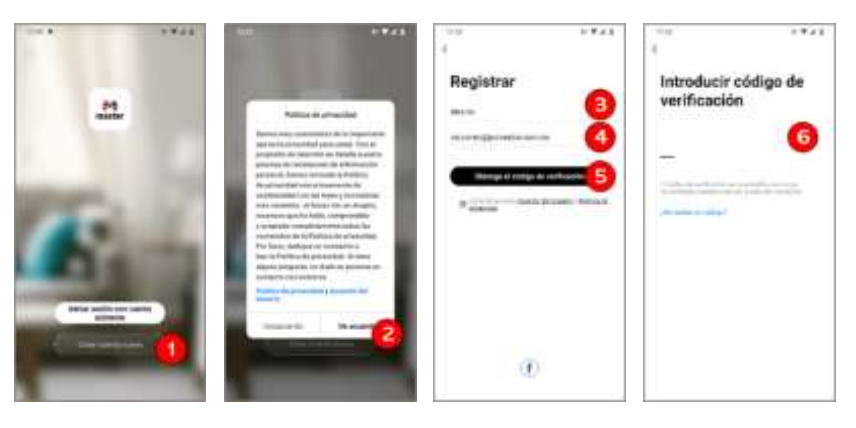

**Página Página 3**

# **AÑADIR DISPOSITIVO**

### **Recomendaciones:**

- El módulo solo puede conectarse a la red mediante una conexión WiFi 2.4G, no podrá enlazarla si su red WiFi es 5G.
- Su dispositivo móvil y el módulo deberán conectarse a la misma red o utilizar el mismo modem, si su dispositivo móvil está usando una conexión de datos, se recomienda deshabilitarla y conectarse vía WiFi hasta terminado el proceso de instalación.
- Antes de configurar el módulo, verifique los parámetros de su modem.
- La contraseña WiFi no debe contener caracteres especiales [~! @ # \$% ^ & ()].
- Configure el dispositivo manteniendo la menor distancia posible entre su dispositivo móvil y su dispositivo IOT, para una rápida configuración del dispositivo, posteriormente podrá instalarlo sin necesidad de volver a configurarlo.

El dispositivo IOT puede emparejarse a la red de dos formas diferentes:

- a) Forma Rápida usando el bluetooth:
- 1. Active la conexión bluetooth de su dispositivo móvil, no se vincule con ningún otro dispositivo (computadora, audífonos, etc).
- 2. Ingrese a la aplicación "Master IOT", si es necesario coloque los datos de usuario para iniciar sesión.
- 3. Conecte el módulo y verifique que el led azul se encuentre parpadeando rápidamente, en caso de no ser así presione el botón plateado durante 5 segundos, para colocar el módulo en modo de configuración, el led deberá parpadear rápidamente. En caso de que el parpadeo sea lento o que no este parpadeando mantenga presionado nuevamente el botón hasta que comience el parpadeo rápido.
- 4. Una vez dentro de la aplicación, de clic en el botón central de la app que dice "Añadir dispositivo", o bien de clic en el botón (+) de la esquina superior derecha.

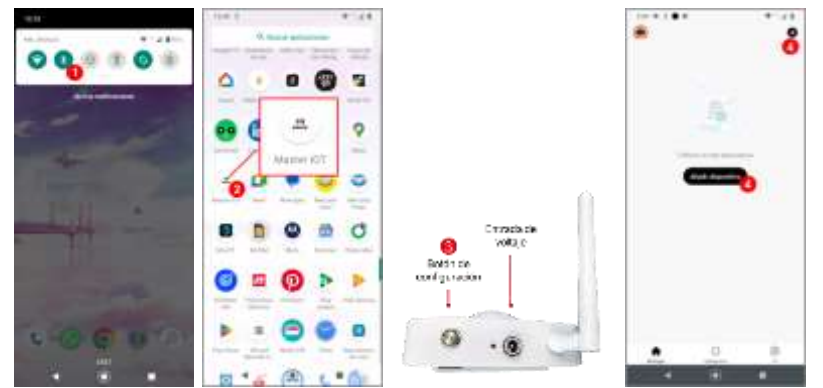

- 5. En la siguiente pantalla aparecerá en la parte superior los dispositivos que se pueden agregar, de clic en "Añadir" el para comenzar la configuración.
- 6. En la siguiente pantalla deberá seleccionar el dispositivo que desea agregar de la lista que aparece, por lo general solo aparece un solo dispositivo a menos de que este enlazando varios al mismo tiempo.
- 7. La aplicación le pedirá ahora que ingrese los datos de su red WiFi, si su teléfono está conectado a la red aparecerá el SSID al que está conectado, solo será necesario ingresar su clave de Red WiFi (Web Key), en caso de que no aparezca el SSID primero deberá conectar su dispositivo móvil a la red en la que vaya a conectar su modulo.
- 8. Al terminar de ingresar los datos de la red WiFi, de clic en el botón "Siguiente".

**Página 4 Página**

### MANUAL DE USUARIO

- O. Indicador de Estado del Nivel del Aire: Nos proporciona información relacionada en función del nivel de humo/CO detectado en el ambiente.
- P. Niveles de Alerta de Humo: Esta opción permite seleccionar el nivel máximo de humo permitido, una vez que se sobrepasa este nivel, el módulo enviará la alerta por alto nivel de humo y activara la alarma sonora, si es que esta opción se encuentra habilitada. El nivel máximo establecido es de 3, pero se pueden seleccionar los siguientes valores (1, 2, 3, 5, 10, 20, 50, 100).
- Q. Niveles de Alerta de CO: Esta opción permite seleccionar el nivel máximo de CO permitido, una vez que se sobrepasa este nivel, el módulo enviará la alerta por alto nivel de humo y activara la alarma sonora, si es que esta opción se encuentra habilitada. El nivel máximo establecido es de 3, pero se pueden seleccionar los siguientes valores (1, 2, 3, 5, 10, 20, 50, 100).

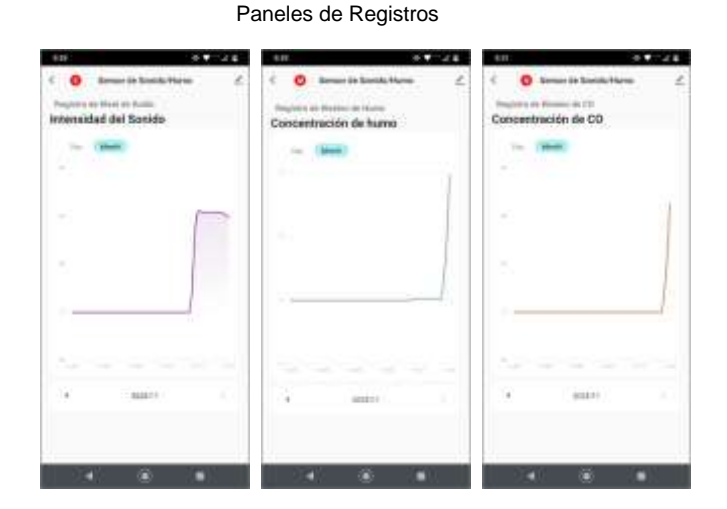

- 1. Selector de días: Cambia la forma en que se muestran los registros a modo de selección de días.
- 2. Selector de meses: Cambia la forma en que se muestran los registros a modo de selección de meses.

#### Menú de ajustes especiales.

- R. Nivel máximo de Sonido: Esta opción permite seleccionar el nivel máximo de sonido permitido, funciona de igual forma a la que se encuentra en el menú anterior.
- S. Activar alarma sonora: Esta opción permite habilitar o deshabilitar la alarma sonora colocada dentro de la carcasa del módulo, aun cuando la alarma no suene llegaran las notificaciones al teléfono siempre que se encuentren activadas.
- T. Control por horario: Permite definir un horario para que funcione la alama sonora, de esta forma podemos activar la alarma solo durante ciertos intervalos de tiempo.
- U. Alerta por presencia de gases: Esta opción habilita o deshabilita las notificaciones de las alertas por alto nivel de humo/Co/Gas LP que se envían al teléfono, no se recomienda desactivar esta opción.
- V. Alerta por Nivel de Ruido: Esta opción habilita o deshabilita las notificaciones de las alertas por alto nivel de Ruido que se envían al teléfono, sin embargo no se recomienda desactivar esta opción.

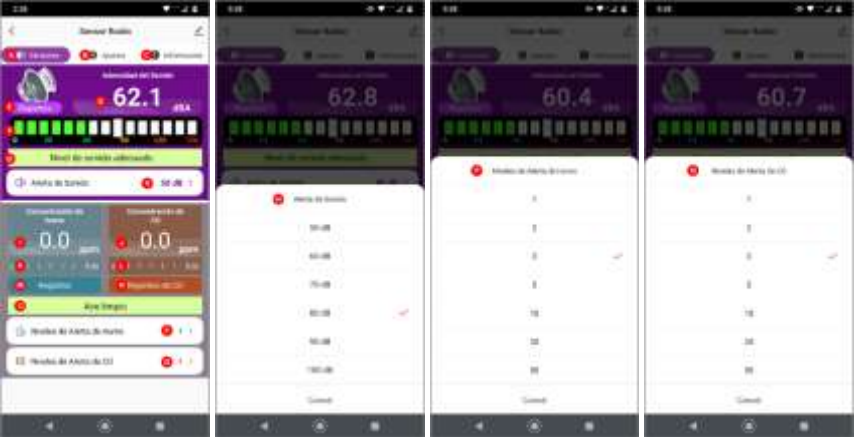

# Monitoreo del Sensor

- A. Menú de Mediciones: Permite ingresar al menú de mediciones para ver la información recibida por el sensor.
- B. Menú de Ajustes: Permite ingresar al menú de ajustes para cambiar los parámetros de funcionamiento del sensor.
- C. Menú Información: Permite ingresar a la pantalla de información de los niveles de sonido y humo/CO.
- D. Nivel de sonido: Muestra el nivel del sonido medido mediante el sensor en dBA.
- E. Registros: Este botón muestra la pantalla del registro de mediciones del sonido, donde se pueden consultar los valores medidos por día y mes.
- F. Indicador Grafico de nivel. Muestra en forma visual el nivel de sonido medido por el sensor.
- G. Indicador de Estado del Nivel de sonido: Nos proporciona información relacionada en función del nivel del sonido detectado.
- H. Nivel máximo de Sonido: Esta opción permite seleccionar el nivel máximo de sonido permitido, una vez que se sobrepasa este nivel, el modulo enviará la alerta por alto nivel de sonido y activara la alarma sonora, si es que esta opción se encuentra habilitada. El nivel máximo establecido es de 80 dB, pero se pueden seleccionar los siguientes valores (50, 60, 70, 80, 90, 100).
- I. Nivel de Humo: Muestra el nivel de humo detectado, por lo general marcará cero o un valor muy cercano a este, salvo cuando se detecte una mayor concentración de humo en el ambiente.
- J. Nivel de Humo: Muestra el nivel de CO, por lo general marcará cero o un valor muy cercano a este, salvo cuando se detecte una mayor concentración de CO en el ambiente.
- K. Indicador Grafico de Humo: Este elemento grafico muestra que tan cerca están las mediciones de humo del límite seleccionado.
- L. Indicador Grafico de CO: Este elemento grafico muestra que tan cerca están las mediciones de CO del límite seleccionado.
- M. Registros: Este botón muestra la pantalla del registro de mediciones del nivel de humo, donde se pueden consultar los valores medidos por día y mes.
- N. Registros de CO: Este botón muestra la pantalla del registro de mediciones del nivel de CO, donde se pueden consultar los valores medidos por día y mes.

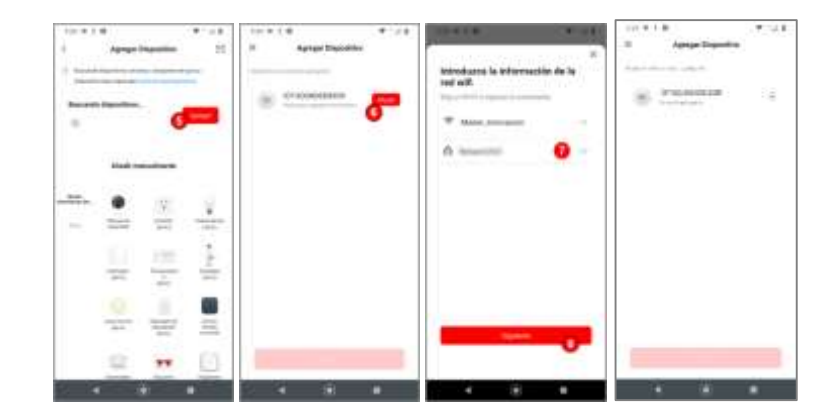

- 9. La aplicación comenzará a enlazar el dispositivo y una vez terminado este proceso le avisará que el dispositivo esta enlazado, ahora puede cambiar el nombre con el que aparecerá el dispositivo o dejarlo como aparece.
- 10. Una vez que se ha cambiado el nombre o en caso de que se prefiera dejarlo sin cambios, deberá dar clic en la opción "finalizar".
- 11. En caso de que la aplicación le muestre el mensaje de prueba de notificación, para no volver a ver este mensaje cada que inicie la cámara active la casilla "No mostrar este mensaje nuevamente",
- 12. En caso de que quiera realizar la prueba de notificación, presione el botón prueba, se abrirá el menú de configuración de notificaciones del dispositivo móvil para que revise si están activas las notificaciones y premisos para esta aplicación.
- 13. Debe presionar el botón cancelar para omitir la prueba.

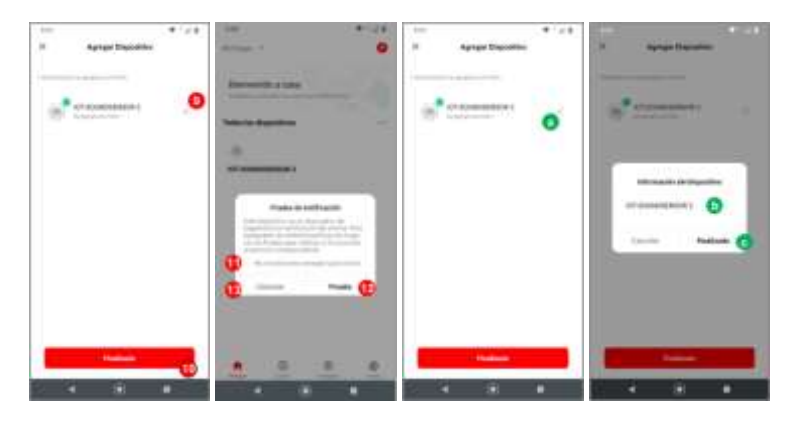

# **RENOMBRAR EL DISPOSITIVO IOT**

- a) En caso de que desee cambiar el nombre del dispositivo por uno diferente al que aparece una vez que se ha registrado el equipo en el paso 7, deberá presionar el icono con forma de lápiz que aparece a un costado del nombre del dispositivo.
- b) Posteriormente ingresar el nombre que se le desee asignar al dispositivo.
- c) Y por último dar clic en la opción de guardar para que se realicen los cambios.

En caso de que no haya renombrado su dispositivo, pero quiera hacerlo más adelante podrá hacerlo a través del menú de ajustes del dispositivo.

# **DESCRIPCIÓN DE PARTES DEL SENSOR:**

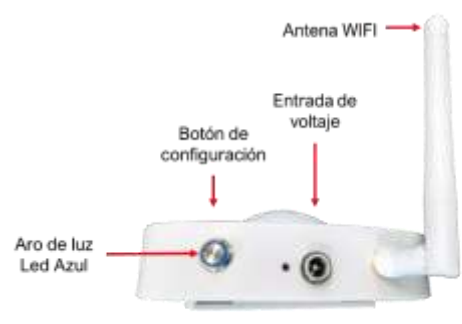

# **INSTALACIÓN DEL SENSOR:**

La instalación del sensor dependerá del lugar en donde desea detectar la presencia de los diferentes elementos como son el humo, gas LP, monóxido de carbono o el nivel del sonido, en todos los casos se recomienda que modulo quede montado en la superficie del techo colocado boca abajo ya que es el lugar en donde se concentrarán principalmente los gases.

El módulo incluye un cable de alimentación de 5 metros de longitud para facilitar la instalación, de esta forma se puede conectar desde el contacto mas cercano, evitando el uso de baterías y permitiendo que pueda funcionar de manera ininterrumpida.

Nota: Se recomienda primero configurar su modulo y una vez que haya terminado con la configuración proceder a instalarlo en el lugar que se colocará de forma definitiva.

Paso 1. Ubique el lugar en el que colocará el sensor, se recomienda situarlos al centro de las habitaciones o un punto cercano este, o bien, en los lugares por donde circula normalmente el aire.

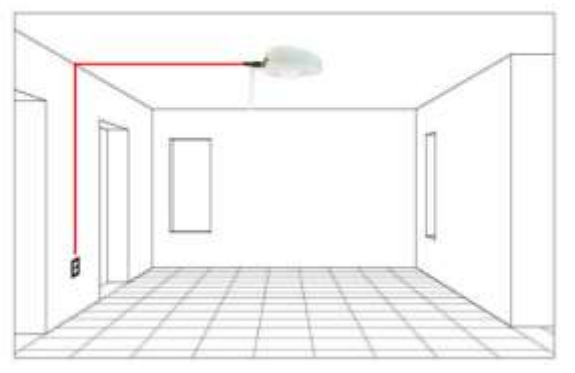

Algunos puntos que es importante mantener vigilados son:

- Coloque al menos un detector de humo en cada dormitorio.
- Instale detectores en pasillos cercanos a áreas de dormir.
- En casas de múltiples pisos, coloque al menos uno en cada nivel.
- Coloque al menos un detector en las salas de estar y comedores.<br>Lostale detectores cerca de los sistemas de calefacción, caldera
- Instale detectores cerca de los sistemas de calefacción, calderas o cualquier área de almacenamiento de combustibles.

**Página 6 Página**

# MANUAL DE USUARIO

- Coloque un detector de monóxido de carbono (CO) cerca de la cocina y cualquier electrodoméstico que utilice gas.
- Instale detectores de gas cerca de estufas, hornos, calentadores de agua, y cualquier otra fuente de calor a gas.
- Ubique detectores de gas en áreas de almacenamiento de combustibles, calderas y sistemas de calefacción.
- Si hay un garaje adjunto, instale un detector para monitorear posibles emisiones de gases.<br>Si hay aparatos de combustión (como calentadores) cerca de dormitorios, considere
- Si hay aparatos de combustión (como calentadores) cerca de dormitorios, considere instalar detectores en esas áreas.

Paso 2. Una vez definido el lugar en donde se colocará el sensor, remueva la base de fijación del sensor, colóquela en la posición deseada y marque la posición de cada uno de los orificios de fijación.

Paso 3. Remueva la placa de fijación y con ayuda de un taladro perfore el lugar en donde marco los dos orificios con una broca de ¼", inserte un par de taquetes de plástico de ¼" de diámetro en los orificios recién hechos.

Paso 4. Coloque la base nuevamente en su posición y atorníllela auxiliándose de dos pijas de 3/16" de diámetro, vigilando que coincidan con las aberturas de la placa de fijación.

Paso 5. Inserte el sensor haciendo que coincidan las muescas de la placa de fijación con las hendiduras que se encuentran en la parte posterior del módulo gire ligeramente el sensor en sentido contrario a las manecillas del reloj.

Paso 6. Conecte el cable de alimentación al módulo y posicione la antena de forma horizontal o vertical.

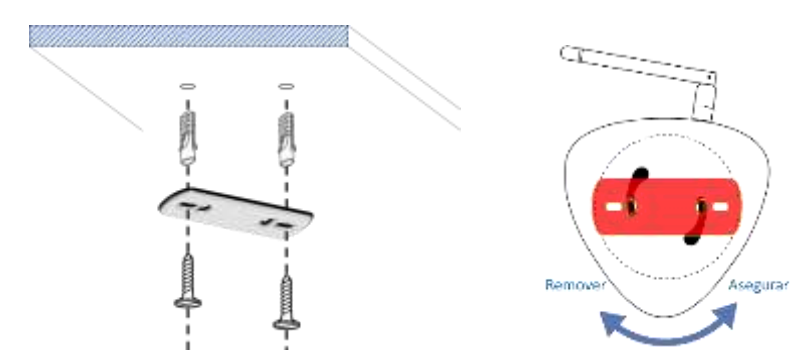

# **DESCRIPCIÓN Y MANEJO DE LA APLICACIÓN**

Una vez que ha dado de alta su modulo sensor de energía en la aplicación de "Master IOT", podrá acceder al panel de control de las funciones, el cual esta formado por 3 secciones:

- 1) Monitoreo del sensor: Este panel muestra la información reciba desde el sensor, y nos proporciona de forma visual los datos que se están recopilando.
- 2) Menú de ajustes: En este panel se nos permite realizar cambios a los ajustes predeterminados del sensor a fin de poder configurarlos de acuerdo con nuestras necesidades, podremos cambiar el nivel de alerta por sonido, activar la alarma sonora y activar las notificaciones.
- 3) Información: Este panel nos proporciona información gráfica de los niveles adecuados de sonido y humo/CO, como información adicional.